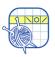

## Contents

| Menu and Mode Buttons | . 2 |
|-----------------------|-----|
| Home Page             | . 3 |
| Main Page, Knit Mode  |     |
| Main Page, Edit Mode  | . 5 |
| Setup Mode            | 6   |
| PDF Viewer            | . 7 |

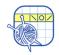

### Menu and Mode Buttons

#### Menu Button

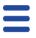

Home

Return to the Home page.

**Settings** 

Go to Settings.

Measure

Tap Measure and a ruler appears.

Help

Tap Help to view the knitCompanion Next Generation help on our website.

Mode Button

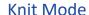

- \//bor

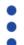

- Where you will be knitting your project.
- The default mode for the Main Knitting page.
- It is easy to tell that you are in Knit Mode, there are 6 colored counters on the bottom right.

### Edit Mode

Using Edit Mode requires Essentials.

- A number of tool buttons show on the right.
- Edits are page specific. If you add a highlight or a note to page 1, they do not show on page 2.
- Edits can be made on Pieces, Keys, and Templates.
- It is easy to tell that you are in Edit Mode, there are tool buttons on the right.

### Setup Mode

Using Setup Mode requires Setup + Essentials.

- Customize text pieces, chart pieces, keys, and templates.
- Add one tap markers, row reminders, and smart counters.

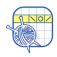

### Home Page

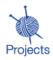

View your list of knitCompanion projects. To open a project, just tap it.

**Location Toggle:** 

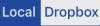

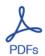

View your PDFs. To view a PDF, just tap it.

Location Toggle:

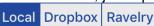

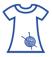

Access your kCDesigns. To view a kCDesign, tap it.

Location Toggle: Local Create2Thrive

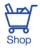

Purchase or restore a kC NextGen subscription.

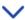

**Expand** Expand the options for projects and PDFs.

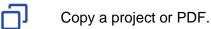

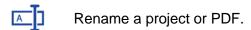

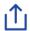

- Print or share a PDF.
- Open a PDF in another app.

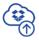

Upload a project or PDF to Dropbox for safekeeping.

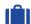

Pack a project.

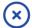

Delete a project or PDF.

Caution: Delete is permanent. If you want to keep a copy of a project or PDF for later use, upload it to Dropbox before deleting it.

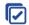

Select multiple projects or PDFs and take action on all of them at once. Actions include upload to Dropbox, Pack (for projects), and Delete.

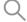

Search by typing the name. Results appear automatically.

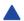

Toggle between ascending and descending order.

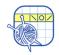

### Main Page, Knit Mode

### Adjust Your View

Adjust your view of the main knitting page. Buttons toggle between showing and hiding parts of the page.

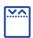

Tap to show or hide the pattern pages at the top.

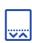

Tap to show or hide the bottom panel.

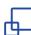

Tap to show or hide the full screen to maximize screen space.

## Bottom Panel Information

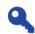

Key

**Essentials**: See both the key and instructions at the same time.

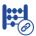

#### **Linked Counters**

**Essentials:** Linked counters are joined (linked) to a single button so you can advance all of the counters with a single tap.

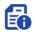

### **Project Information**

Tap the Project Information button to toggle between Project Notes, Project Timer, and Video Links.

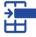

### Reminders

- Only visible if applicable to the piece.
- Can be reminders or shaping counters.

## 2 10

### Simple Counters

Count anything you need to tick off using the simple counters.To use a counter, tap on it to adjust by one.

- Touch and hold a counter for more content.

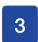

3

### One-Tap Marker

- Tap to move marker to next row.
- Touch and hold a counter for more information about your progress.

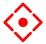

### You Are Here Marker

- Touch and hold the screen where you would like to place the marker.
- Touch and hold a new spot to move the marker.
- Touch and hold on the marker to set it off to the side.

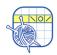

### Main Page, Edit Mode

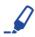

#### **Highlight**

- Highlight anything on any page.
- Adjust the size, color, and transparency of each highlight.

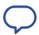

#### **Text and Popup Notes**

- Make notes as you work on a pattern.
- Adjust the color and transparency.

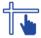

#### **Adjust Markers**

- Each page of your pattern has two markers by default: a sliding row marker and a sliding stitch marker.
- Set the size, color, transparency, and invert settings.

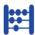

### Simple Counters

- Customize the counters for each of your projects.
- Name the counter.
- Adjust the color and transparency.
- Add, delete, and reset counters.

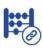

#### **Linked Counters**

- Joined (linked) to a single button so you can advance all of the counters with a single tap.
- Define or edit a linked counter.

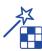

### Magic Markers

- Magic Markers find, color, and count stitches in your chart.
- Magic Markers are available for charts with a one tap marker.

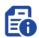

### **Project Information**

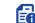

Add project notes.

- Track the time spent knitting a project. Customize the project timer by adjusting the hours and minutes.
- Essentials: Add links to YouTube and Vimeo videos. Name your video. Play and pause the video, bring it Full Screen, or make it PIP.

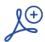

#### Append

In a mystery KAL? As each clue arrives, add the new clue to your existing project.

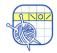

### Setup Mode

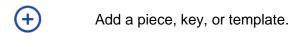

Copy a piece, key, or template:

Delete a piece, key, or template:

Caution: Delete is permanent.

Join new parts to an existing piece, key, or template.

### Examples:

- You want the written text to appear in one piece but it is shown on multiple pages of the PDF.
- Join charts together.
- Reorganize the information presented in the PDF.

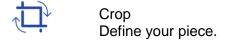

Rotate a page. Each tap rotates the page 90 degrees clockwise.

Mirror a page. Each tap mirrors the page.

Check Grid
Used with charts. Once you enter the row and stitch counts, check your results.

### Reminders

- Used with pieces that have a one tap marker.
- Additional information you would like to appear as you move your one tap marker.
- Can be added to any piece, written or chart, that has a one tap marker.

## Smart Counters

- Used with charts that have a one tap marker.
- Provide a way to keep track of repeats and additional instructions such as shaping while you are knitting from written or charted instructions.

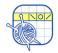

### **PDF Viewer**

View the PDF

The pages of the PDF appear across the top.

- This area slides if you have more pages.
- Tap a page and it appears for viewing.
  - Move forward through the pages of the PDF.
  - Move backward through the pages of the PDF.
  - Select all the pages.
  - Select none of the pages.
  - Switch between selecting and not selecting the current page.
  - Return to the previous screen.